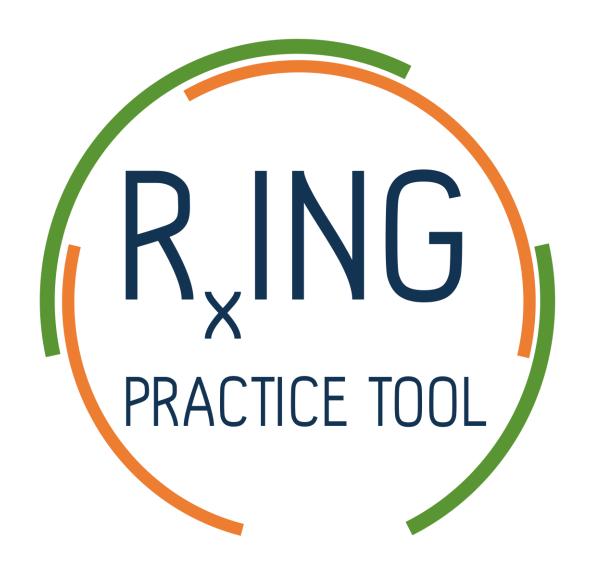

# **USER MANUAL**

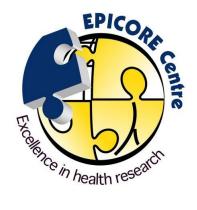

## 1. Study Registration

Diabetic patients are more susceptible to experiencing cardiovascular events, but this can be minimized with control of blood glucose levels and other risk factors (blood pressure, blood lipid levels, etc.). By facilitating patient discussion, documentation, risk calculation and progress tracking, the RxING Practice Tool enables pharmacists to provide improved patient care and empowers patients to take control of their health.

More information can be found on the RxING Practice Tool site (<a href="https://www.epicore.ualberta.ca/home/rxing">https://www.epicore.ualberta.ca/home/rxing</a>), including protocol documents, consent forms and guided videos. For any other inquiries, please contact us by email at <a href="mailto:hiroshi@ualberta.ca">hiroshi@ualberta.ca</a>

To gain access to the Practice Tool, provide the study team with your preferred email address. This address will be used to create the pharmacy account within the RxING system. It may be preferable for there to be a single pharmacy-wide account to ensure continuity of care when multiple pharmacists are utilizing the Practice Tool.

## 2. Confirm Registration Email

You will receive an email with the account information (registered email and password) from <a href="mailto:normation">noreply-rxstudy@ualberta.ca</a>. Please follow the instructions in the email to complete the registration process. The email might go into your spam/junk folder, so please check that folder too. If you do not receive the confirmation email within 2 days, please contact <a href="mailto:hiroshi@ualberta.ca">hiroshi@ualberta.ca</a>.

| (do not reply) <noreply-rxstudy@ualberta.ca> Yesterday, 6:12 PM You *</noreply-rxstudy@ualberta.ca>                                           |
|----------------------------------------------------------------------------------------------------|
| This is an automatically generated email – please do not reply to it.                                                                         |
| Confirmation                                                                                                    |
| You have been successfully registered to RxING Registry.                                                                                      |
| Account Summary:                                                                                                    |
| Registered Email:                                                                                                    |
| Password:                                                                                                    |
| Please confirm your account by clicking <u>here</u> to complete the registration process.                                                     |
| If you have any questions or concerns, please contact the project coordinator at <a href="mailto:hiroshi@ualberta.ca">hiroshi@ualberta.ca</a> |
|                                                                                                    |
| Regards,                                                                                                    |
| RxING                                                                                                    |

# 3. Login

Once you complete the registration process, proceed to the RxING login page (<a href="https://www.epicore.ualberta.ca/rxing/">https://www.epicore.ualberta.ca/rxing/</a>) and login with the email address and password that you received in the confirmation email.

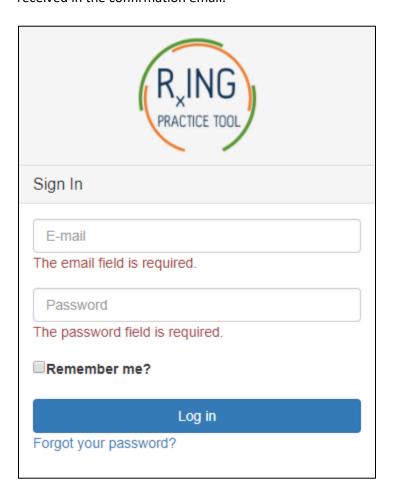

Upon successful login, you will be redirected to the Home Page (Find Patient).

#### 4. Patient Enrollment

To add a new patient, please click on Add Patient in the left sidebar.

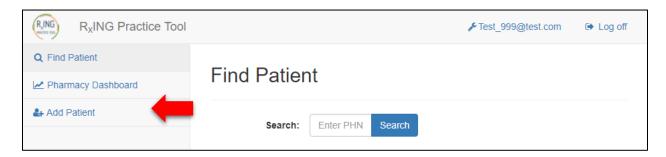

The <u>Add Patient</u> page contains entry boxes for **Patient Healthcare Number**, **First/Last Name** and **Consent**. Please enter all the required information, then click *Add* to enroll the patient. If no consent is obtained, subsequent pages for that patient will not be accessible and no information can be collected. Information and consent forms for patients can be found on the RxING Practice Tool site.

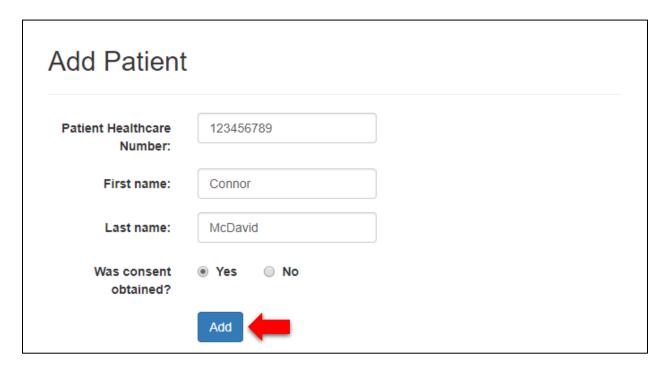

Once the patient is added, you will be redirected to the <u>Demographics</u> page. A **Patient ID** will be automatically assigned for that patient.

## 5. Demographics

Please complete all the required information as described below.

**Date of Birth.** Patient's date of birth. The date format is dd/MMM/yyyy (eg. 30/Jan/1950).

Sex. Patient's biological sex.

**Ethnicity.** Patient's reported ethnicity. Select that all apply. Patient may have one or more ethnicities.

**Patient Status.** Whether a patient is just starting their diabetes management under your care, or whether the patient is continuing management.

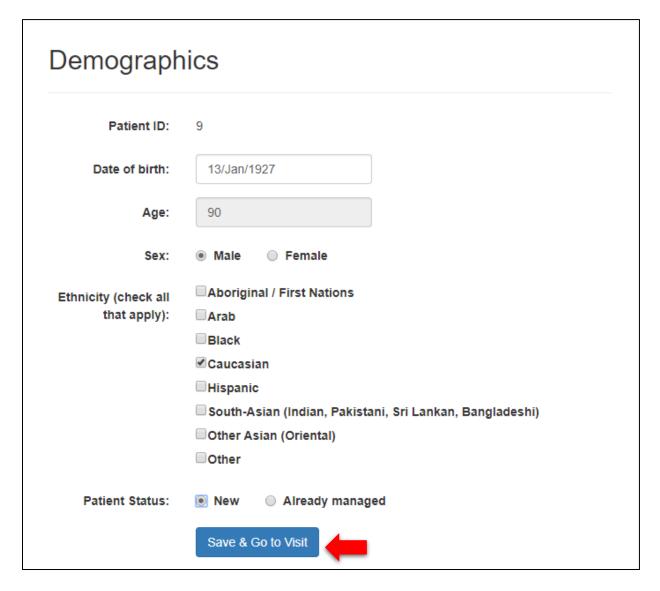

Clicking the *Save* button will redirect you to the <u>Visit</u> page.

If you want to edit the demographics information, go to the <u>Find Patient</u> page (by clicking on *Find Patient* in the left sidebar), find the correct patient and click *Demographics* to the right of their name.

|      | Patient ID | Patient Healthcare Number | First Name | Last Name | Date of Consented    | Consent |                      |
|------|------------|---------------------------|------------|-----------|----------------------|---------|----------------------|
| Edit | 9          | 123456789                 | Connor     | McDavid   | 28/Sep/2017 09:53 AM | Yes     | Demographics Visit 1 |
|      |            |                           |            |           |                      |         |                      |

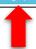

#### 6. Schedule Visit

To schedule a visit, enter the **Visit Date**, then click *Create Visit* to gain access to the data forms.

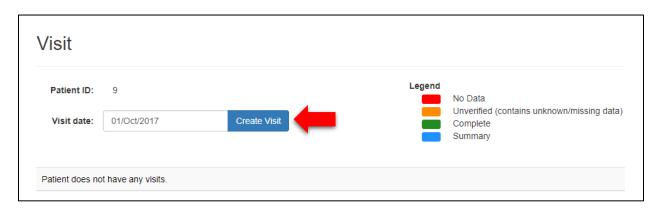

Once the visit is created, it will appear in the visit table. Subsequent visits will be sorted chronologically.

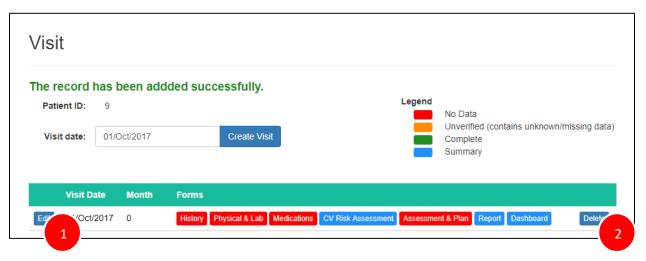

- 1) If you made a mistake with the **Visit Date**, please select *Edit* and change the date.
- 2) If you wish to delete the visit entirely, please select *Delete*. Be aware that by deleting the visit, all information that belongs to that visit will be deleted.

If you ever want to return to the <u>Visit</u> page, go to the <u>Find Patient</u> page (by clicking on *Find Patient* in the left sidebar), find the correct patient and click *Visit* to the right of their name.

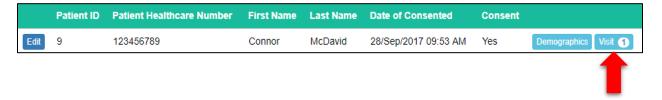

IMPORTANT NOTE: Avoid creating a follow-up visit before completing all the forms in the current visit.

# 7. Practice Tool Forms: History, Physical & Lab, Medications, CV Risk Assessment, Assessment & Plan, and Report

As shown above, the Forms column of the Visit table contains forms and reports that are part of the patient care and data collection processes. Clicking on its button will redirect you to its entry or report page. These forms include **History**, **Physical & Lab**, **Medications**, **CV Risk Assessment**, **Assessment & Plan**, **Report** and **Dashboard**.

You can complete the forms in any order (History, Physical & Lab, Medications, Assessment & Plan), but the summary reports (CV Risk Assessment, Report, Dashboard) require the forms to be completed first.

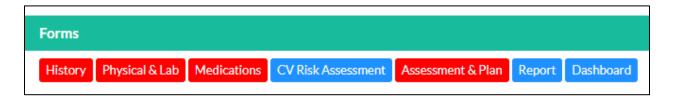

The buttons follow a color scheme, as explained below.

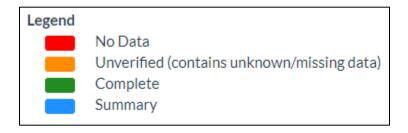

**RED** indicates that the form has had no data entered.

**ORANGE** indicates that the form contains entry fields with 'Not Available' or 'Unknown'.

**GREEN** indicates that the all entry fields in the form have been filled and submitted.

**BLUE** indicates that it is a summary report that has no data entry fields.

Note that once you have entered a form, you can switch between them from the left sidebar. You can also return to the <u>Visit</u> page by clicking *Visit*, also in the left sidebar.

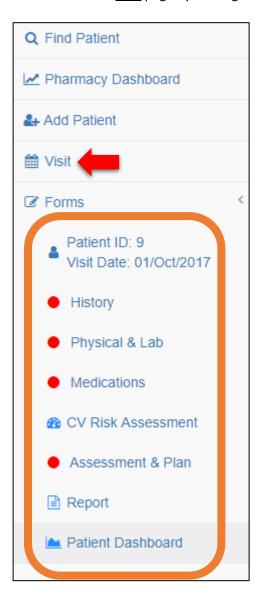

## 8. History

History
Selecting History from the Forms menu gives access to Medical History, Family History, and Economic Data (Baseline). Please complete all the required information, then click Save & Submit to save the information. Once you successfully save the information, a message indicating that the data was saved successfully will appear. Its icon will turn from RED to GREEN/ORANGE.

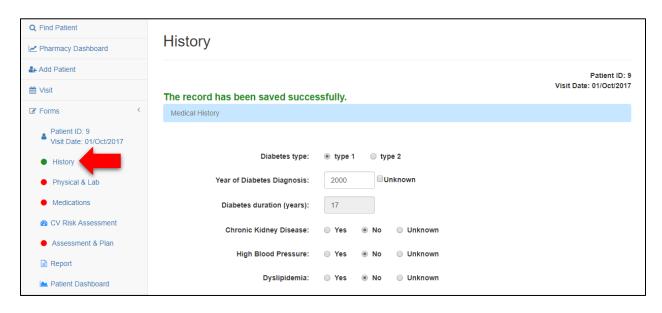

## 9. Physical & Lab

Physical & Lab
Selecting Physical & Lab from the Forms menu gives access to the Physical & Lab
Assessment. Please complete all the required information, then click Save & Submit to save the information. Once you successfully save the information, a message indicating that the data was saved successfully will appear. Its icon will turn from RED to GREEN/ORANGE.

#### **IMPORTANT NOTES:**

- 1) If the fields **Weight, Height, Systolic Blood Pressure, %HbA1c, Total Cholesterol and HDL** are left as 'Value Not Available', a 'Needed for CV Risk Calculation' message will appear adjacent to them.
- 2) At the bare minimum, a CV Risk Calculation requires a value for **Weight**, **Height** and **Systolic Blood Pressure**. If they are not added, an error message will appear.
- 3) If no measured value exists for the other risk factors, insert a placeholder value and its effects on CV Risk Assessment can be evaluated with the interactive sliders, alongside other risk factors (See Section 11).

#### 10. Medications

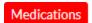

*Medication* under the *Forms* menu will give access to **Current Medication List, Medication Adherence, Adverse Events,** and **Vaccinations**.

#### Add/Edit/Delete Medication

Please add all relevant medications by typing it in and selecting from the list. Only medications treating hyperglycemia, dyslipidemia, hypertension and other cardiovascular diseases are available.

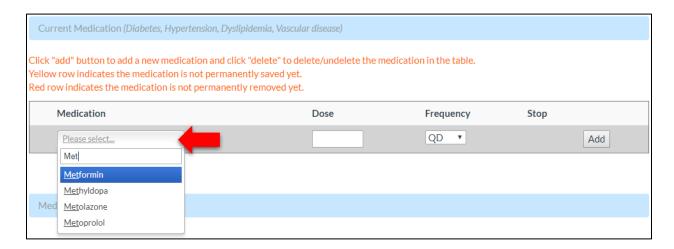

Then enter its dose and frequency. Recommended dosing regimens are available for each listed medication. Once all fields are entered for 1 medication, press *Add*.

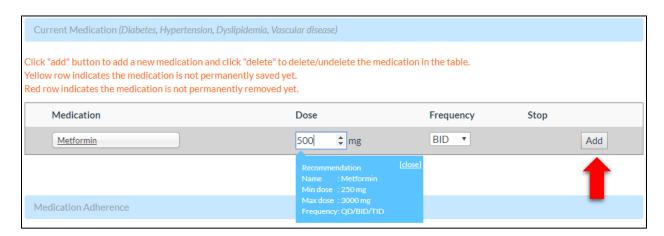

If you want to edit the medication, dose and/or frequency, it must be deleted and added again.

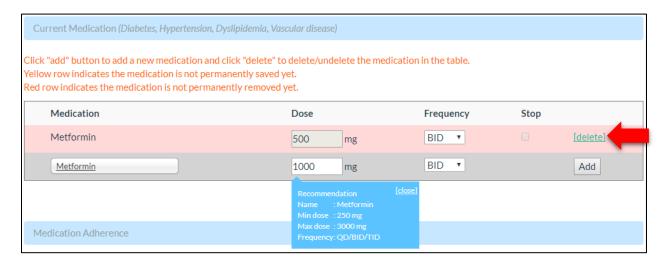

#### **IMPORTANT NOTES:**

- 1) Any changes on the medication table will not be saved until Save & Submit is selected.
- 2) <u>Assessment & Plan</u> will auto-populate medication list with **Current Medication(s)** from the <u>Medication</u> page. Please try to complete <u>Medication</u> before doing <u>Assessment & Plan</u>.

Please complete all the required information, then click *Save & Submit* to save the information. Once you successfully save the information, a message indicating that the data was saved successfully will appear. Its icon will turn from **RED** to **GREEN/ORANGE**.

#### 11. CV Risk Assessment

CV Risk Assessment
Click on CV Risk Assessment to access the CV Risk Assessment. The cardiovascular (CV) risk, defined as likelihood of a (non)-fatal coronary heart disease or stroke in 10 years, will be automatically calculated based on information entered.

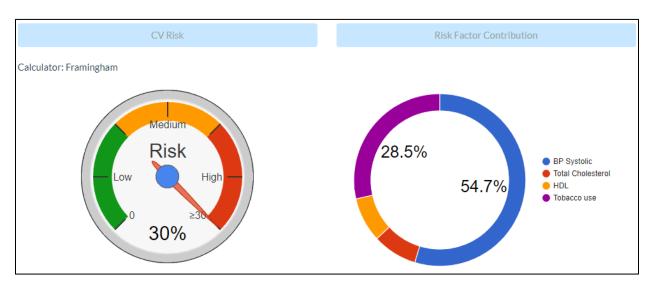

Furthermore, the calculator is interactive and the patients can see the impact of controlling certain risk factors on overall CV risk in real time by using the sliders.

A variety of validated CV risk calculators are incorporated into the RxING Practice Tool. The one that will be used will vary from patient to patient, based on their individualized risk factors. The <u>CV Risk Assessment</u> page will also look different from calculator to calculator. These include:

Framingham (BMI); if only Weight, Height and Systolic Blood Pressure are entered.

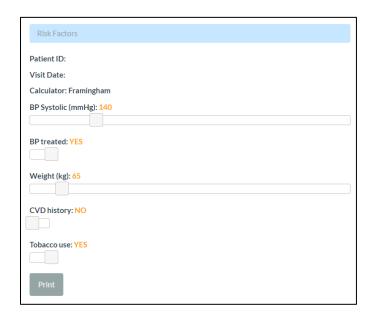

Framingham (Lipid Battery); if only **Weight, Height, Systolic Blood Pressure, Total Cholesterol** and **HDL** are entered.

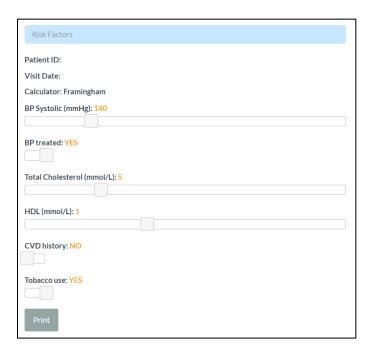

UK Prospective Diabetes Study (UKPDS); if only **Weight, Height, Systolic Blood Pressure, %HbA1c, Total Cholesterol** and **HDL** are entered.

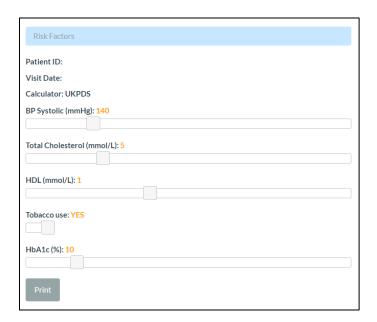

Secondary Manifestations of ARTerial Disease (SMART); if previous history of **Vascular Disease**, **Weight**, **Height**, **Systolic Blood Pressure**, **Total Cholesterol**, **HDL** and **eGFR** are entered.

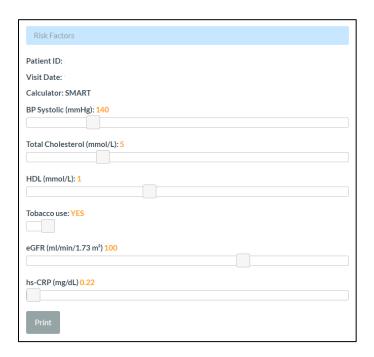

High Sensitivity C-Reactive Protein (hs-CRP) is a laboratory marker of inflammation and is used to predict the cardiovascular risk. If your patient has a value for this biomarker, adjust the slider accordingly to view the effect on cardiovascular risk. If your patient has not had it tested, leave it at the default value of 0.22 mg/dL.

#### 12. Assessment & Plan

Assessment & Plan

Assessment & Plan under Forms redirects to Patient Goal and Treatment Plan.

Patient Goals to be discussed are elicited from the patient, do not need to pertain to their healthcare and can be more personal.

Be aware that sections that appear will be individualized to that patient, based on their CV risk contributors. These sections include: **Diabetes**, **Hypertension**, **Dyslipidemia**, and **Current Tobacco Use**.

After selecting a target value for the patient regarding their **Diabetes**, **Hypertension** and/or **Dyslipidemia** conditions, if the previously entered **Measured Value** does not meet it, an **Action** menu will appear. This menu outlines the typical interventions that a pharmacist will consider during a consultation.

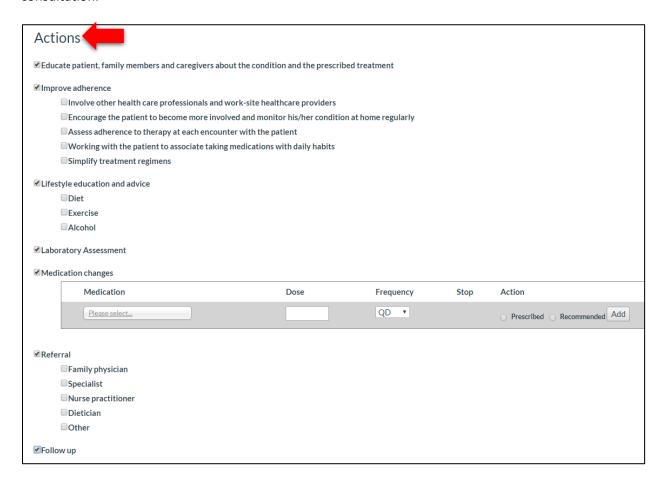

If the Measured Value does meet the target, a Controlled message will appear instead.

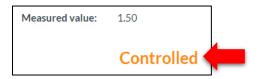

A different **Target** and **Action** menu will appear for patients that are current smokers.

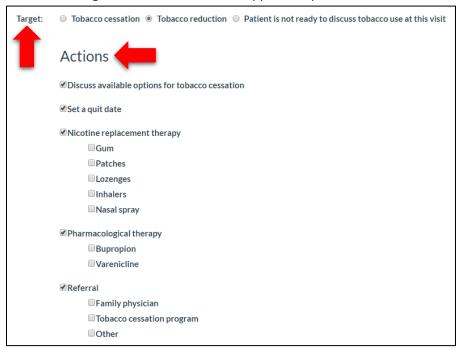

If no **Measured Value** is available to be entered on the <u>Physical & Lab</u> page, the following message will appear. Please consider selecting **Laboratory Assessment** as an **Action**, if applicable.

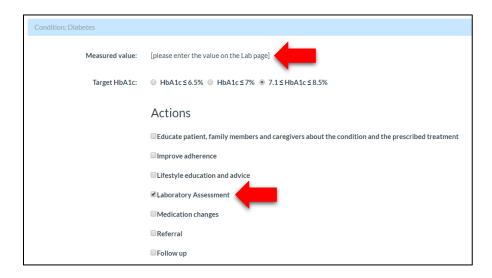

Please complete all the required information, then click *Save & Submit* to save the information. Once you successfully save the information, a message indicating that the data was saved successfully will appear. Its icon will turn from **RED** to **GREEN/ORANGE**.

You will then be prompted to schedule a follow-up visit.

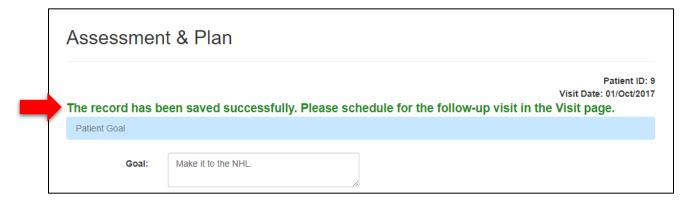

## 13. View Report

The visit will be summarized into <u>Report</u>, available under Forms. <u>Report</u> is a printer-friendly summary of the patient's **Goal(s)**, **CV Risk**, **Assessment(s)** and **Treatment Plan(s)**. Please be sure to schedule and record the follow-up visit for the patient.

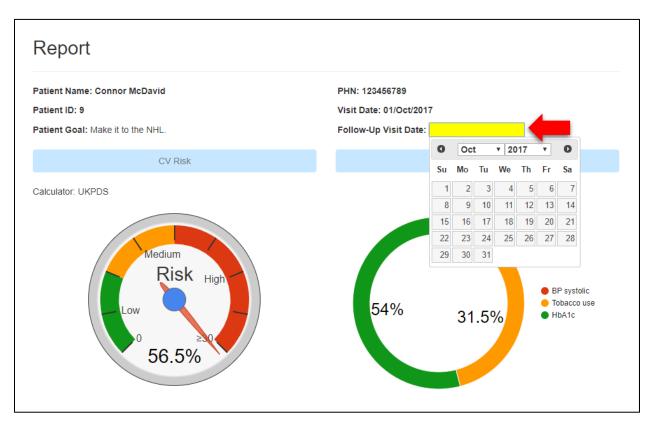

You can print the report summary for your patient by pressing *Print* at the bottom of the form.

### 14. View Dashboard

Dashboard, found under Forms, offers a graphical representation of %HbA1c and CV Risk for each patient over time, based on data entered over multiple visits. It can be also printed for your patient by selecting *Print*. Please be aware that data points are generated from visits once every 3 months.

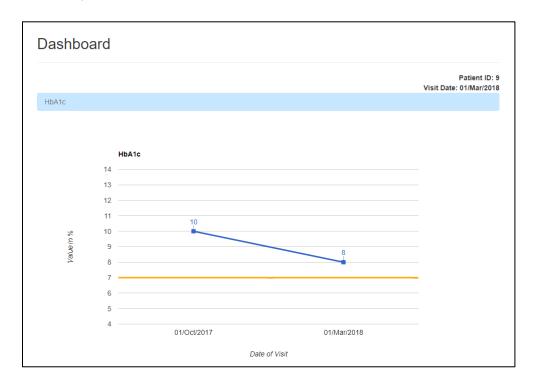

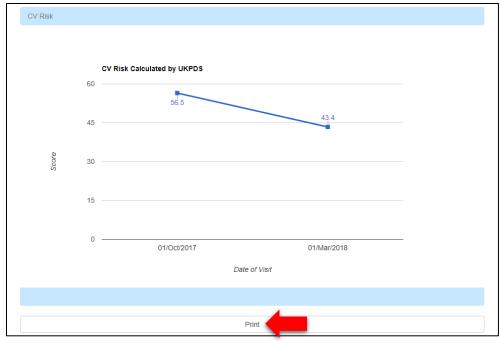

## 15. Schedule a Follow-Up Visit

Click on the Visit button in the left sidebar to start scheduling your follow-up visit.

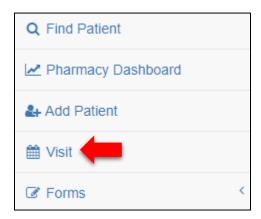

For subsequent visits, the <u>History</u>, <u>Physical & Lab</u> and <u>Medication</u> pages will be auto-populated based on the previous visit. A prompt will appear at the top of each section, asking whether changes have occurred since the last visit. If Yes is selected, then the entry fields can be modified; if No, then the entry fields will remain locked.

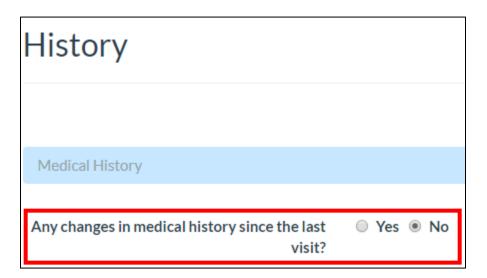

# 16. Pharmacy Dashboard

The <u>Pharmacy Dashboard</u>, found in the left sidebar, offers an account wide look at the average %HbA1c of all patients. This tool can be used to track changes over time, in 3 month intervals.

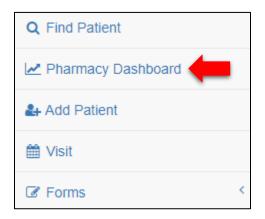

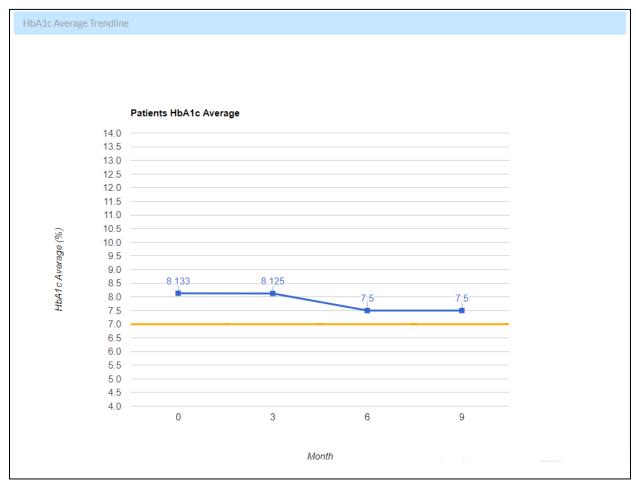

## 17. Logging Off

Select *Log Off* in the top right corner of the header to sign out from the Practice Tool. Upon successful log off, users are presented with <u>Login</u> page.

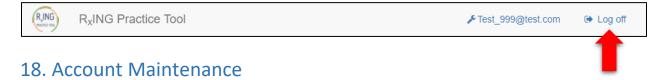

If you would like to change your password, click your email address with the wrench in the top right corner of the header. Then click *Change* to initiate the process and complete the form as instructed.

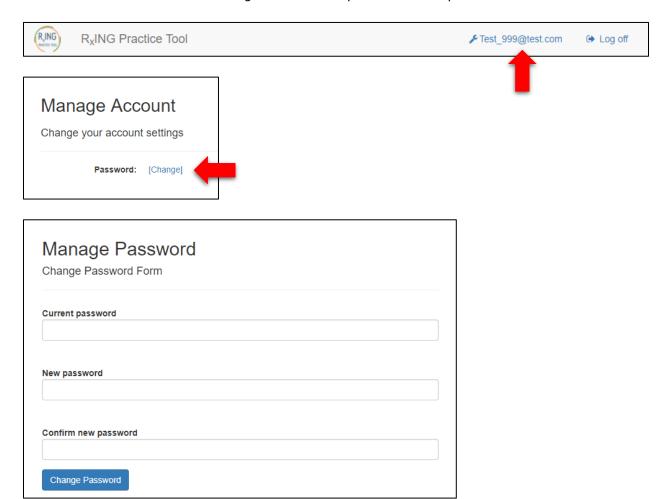

If you forget your password, click *Forgot your password?* on the login screen, provide your email address and follow the instructions to reset your password.

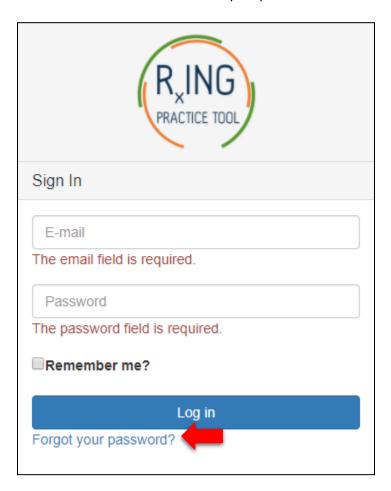

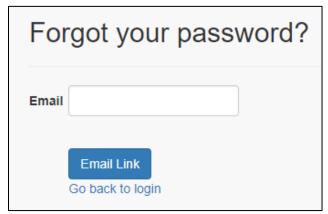

# **Checklist:**

| Startup                                    | [ ] Edit history information                                              |  |  |  |
|--------------------------------------------|---------------------------------------------------------------------------|--|--|--|
| [ ] Confirm registration email             |                                                                           |  |  |  |
| [ ] Login                                  | Physical & Lab                                                            |  |  |  |
| [ ] Enroll patient                         | [ ] Access Physical & Lab Assessment page                                 |  |  |  |
| D                                          | [ ] Complete physical & lab assessment information                        |  |  |  |
| Demographics  [ ] Access Demographics page | [ ] Edit physical & lab assessment information                            |  |  |  |
| [ ] Complete demographics                  | Beadings:                                                                 |  |  |  |
| [ ] Update demographics                    | Medication                                                                |  |  |  |
|                                            | [ ] Access Medication page                                                |  |  |  |
| Visit                                      | [ ] Complete medication information, including add/edit/delete medication |  |  |  |
| [ ] Access Visit page                      | [ ] Edit medication information                                           |  |  |  |
| [ ] Create baseline visit                  |                                                                           |  |  |  |
| [ ] Edit visit date                        | CV Risk Assessment                                                        |  |  |  |
| [ ] Delete a visit                         | [ ] Access CV Risk Assessment page                                        |  |  |  |
| [ ] Create follow-up visit                 | [ ] Manipulate risk factor values                                         |  |  |  |
| [ ] Access Forms menu                      |                                                                           |  |  |  |
|                                            | Assessment & Plan                                                         |  |  |  |
| History                                    | [ ] Access Assessment & Plan page                                         |  |  |  |
| [ ] Access History page                    | [ ] Complete patient goal(s) and treatment plan(s)                        |  |  |  |
| [ ] Complete history information           | [ ] Edit patient goal(s) and treatment plan(s)                            |  |  |  |

| Report             |                                  |  |  |  |  |  |
|--------------------|----------------------------------|--|--|--|--|--|
| [                  | ] Access Report page             |  |  |  |  |  |
| [                  | ] Print report                   |  |  |  |  |  |
|                    |                                  |  |  |  |  |  |
| D                  | ashboard                         |  |  |  |  |  |
| [                  | ] Access Dashboard page          |  |  |  |  |  |
|                    |                                  |  |  |  |  |  |
|                    |                                  |  |  |  |  |  |
| Pharmacy Dashboard |                                  |  |  |  |  |  |
| [                  | ] Access Pharmacy Dashboard page |  |  |  |  |  |
|                    |                                  |  |  |  |  |  |
| Account Management |                                  |  |  |  |  |  |
| [                  | ] Change your password           |  |  |  |  |  |
| [                  | ] Reset your password            |  |  |  |  |  |